Grantee Guidance

## **Table of Contents**

<span id="page-0-0"></span>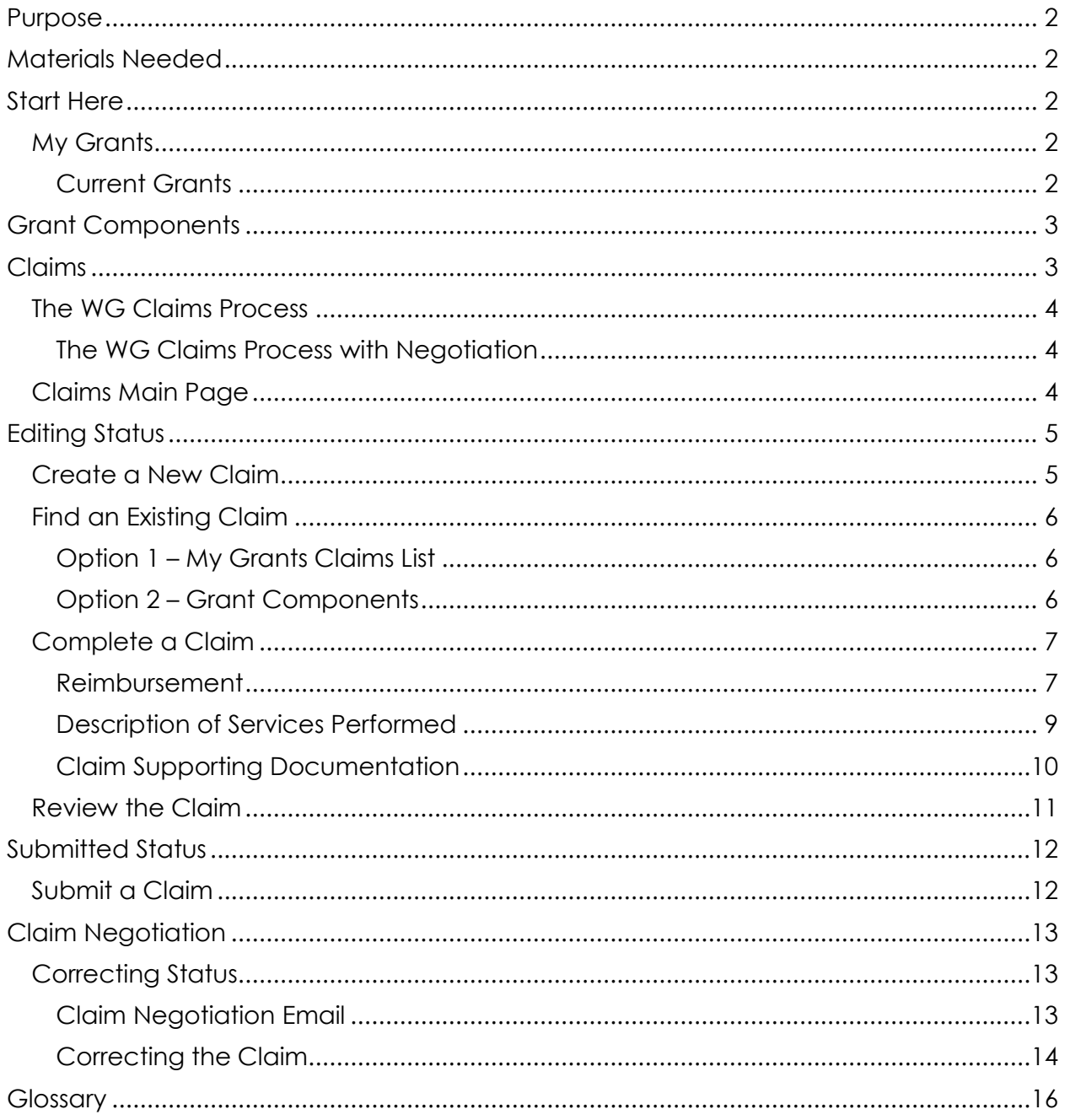

Grantee Guidance

### **Purpose**

This guidance document covers how to enter and submit invoices within WebGrants (WG) Claims and is intended for Grantees.

### <span id="page-1-0"></span>**Materials Needed**

- 1. **Invoice** See your grant agreement for the information required for invoices. If you need an invoice template, please contact your Grant Manager.
- 2. **Supporting Documentation** Reciepts, subcontractor invoices, and other documents to support the expenses in your invoice for the billing period

### <span id="page-1-1"></span>**Start Here**

- 1. Login to [WebGrants](https://watershedgrants.wildlife.ca.gov/)
- 2. Click on "My Grants"

#### <span id="page-1-2"></span>**My Grants**

The My Grants page is where Grantees can see their list of grant projects.. If you cannot see your grants, please contact your Grant Manager.

#### <span id="page-1-3"></span>**Current Grants**

My Grants shows you your current grants by default. Current grants are any grants that have an executed grant agreement and are still active.

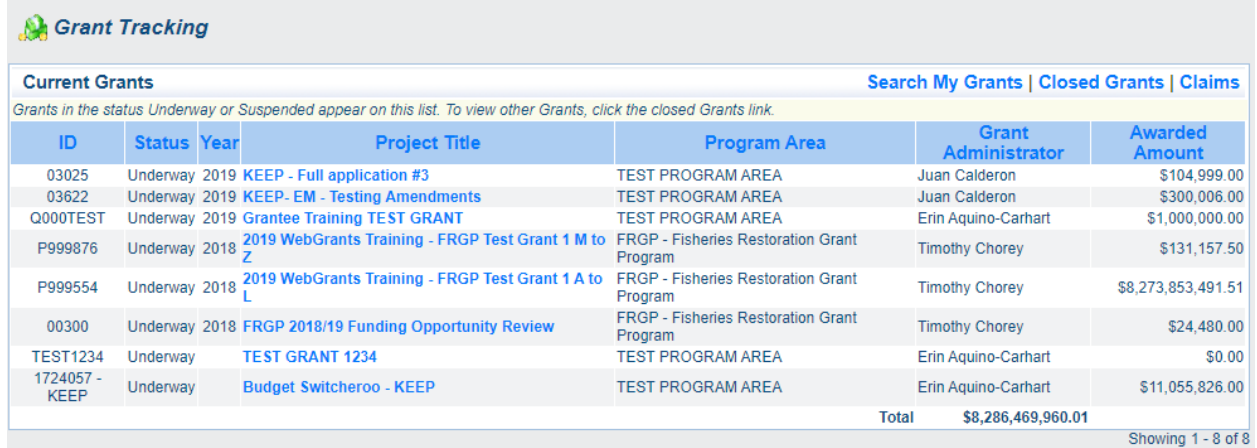

The following is a description of the columns shown in the table.

- 1. **ID:** Grant agreement number
- 2. **Status:** WebGrants status. You will only see "Underway" grants in Current Grants
- 3. **Year:** Proposal Solicitation Notice (PSN) Year
- 4. **Project Title:** Grant project title
- 5. **Program Area:** Grant program
- 6. **Grant Administrator:** California Department of Fish and Wildlife (CDFW) Grant **Manager**
- 7. **Awarded Amount:** The grant awarded amount per the agreement

Open your grant by clicking on its Project Title.

Grantee Guidance

#### **A** Grant Tracking

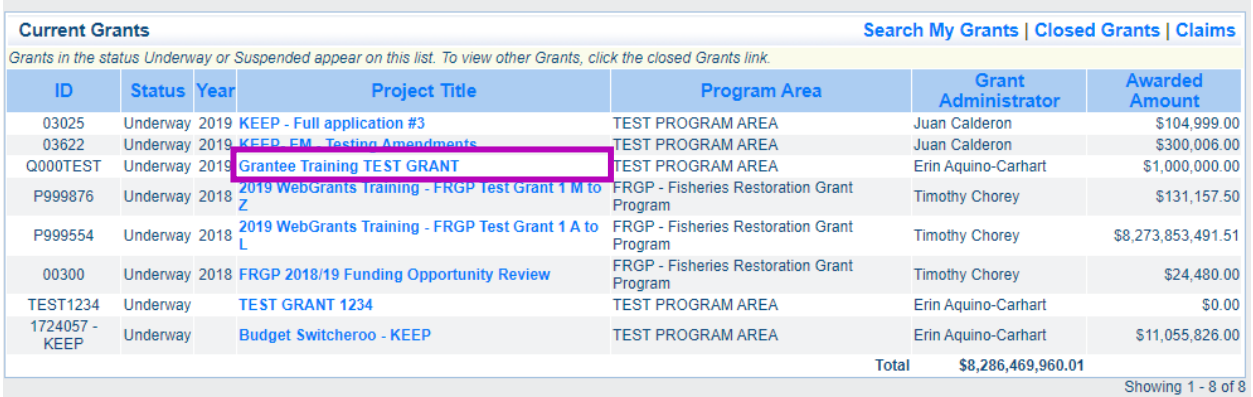

### <span id="page-2-0"></span>**Grant Components**

The main page within each grant ("Grant Main Page") shows you the Grant Components, which are the Grant Tracking forms associated with that grant. Each grant program may have different Grant Components, but they will all use the same Claims form.

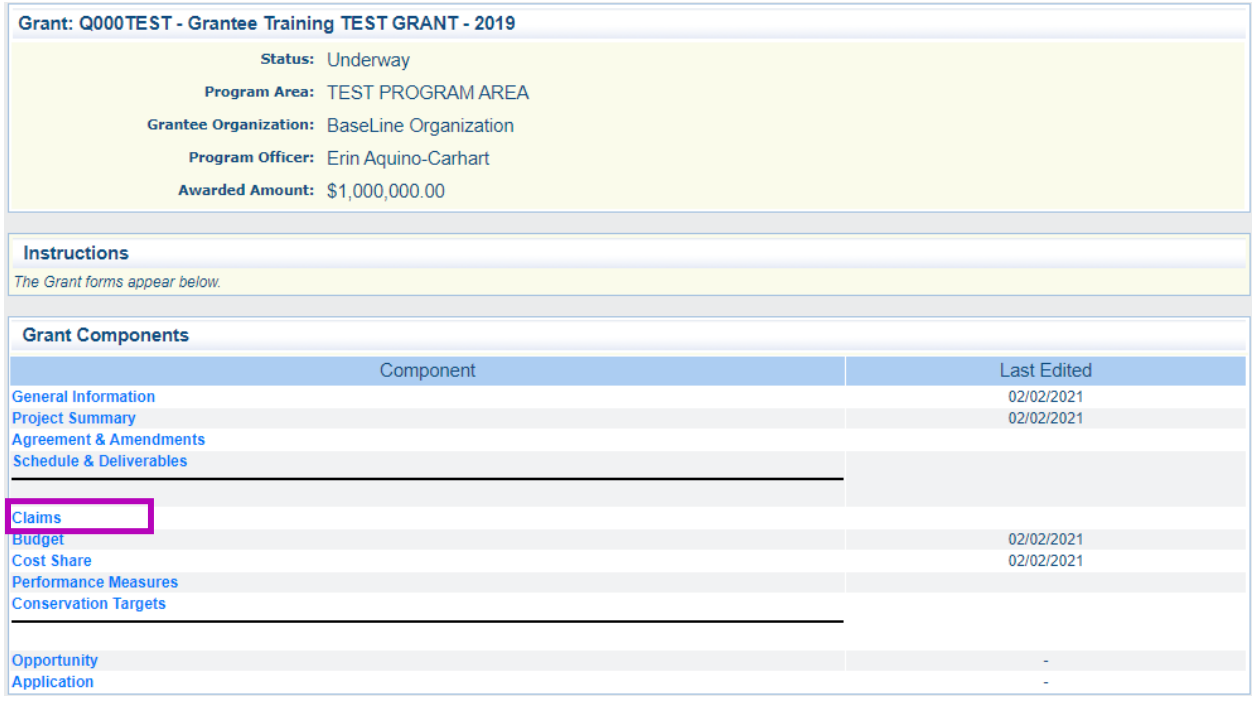

### <span id="page-2-1"></span>**Claims**

The Claims process is how WG tracks grant expenses and remaining balances. Each Claim is populated with information from the Grantee's Invoice. This guidance will focus on the steps of the Claims process that you, the Grantee, is involved in.

Grantee Guidance

### <span id="page-3-0"></span>**The WG Claims Process**

The following is the WG Claims process by Claims Status. See the Glossary for definitions of each status.

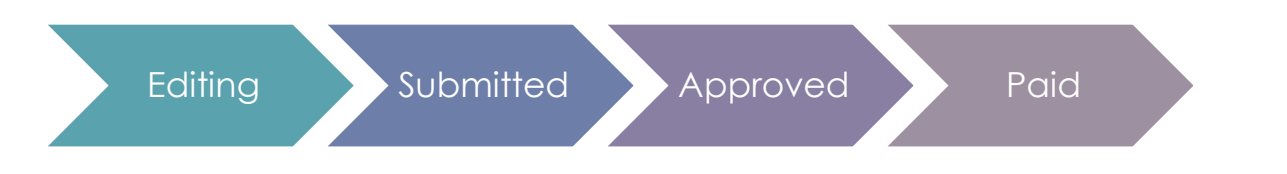

### <span id="page-3-1"></span>**The WG Claims Process with Negotiation**

This graphic includes the Correcting Claims Status, which only occurs when a Claim is negotiated because the Invoice is disputed.

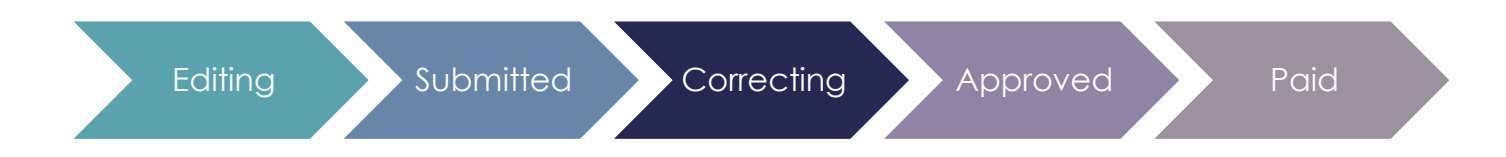

### <span id="page-3-2"></span>**Claims Main Page**

When you click on Claims from the Grant Main Page, it opens the Claims Main Page.

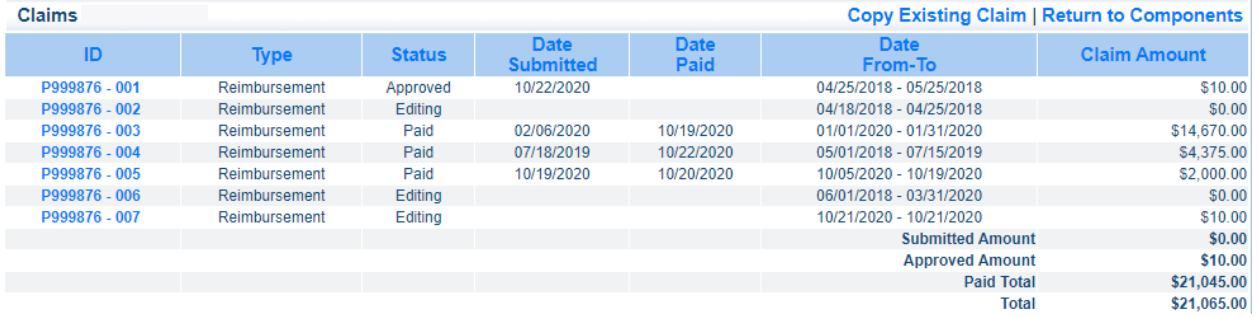

The following is a description of the columns shown in the table.

- 1. **ID:** The Claim Number. This is automatically generated when a new Claim is created. It is always the Grant Number followed by a serial number.
- 2. **Type:** The Claim Type, which is always "Reimbursement" because WRGB grant programs only pay in arrears.
- 3. **Status:** The Claim Status. This shows which part of the process the Claim is in.
- 4. **Date Submitted:** The date that the Claim was submitted in WG
- 5. **Date Paid:** The date that CDFW entered the Claim into Fi\$Cal for payment. For the actual paid date, please contact your CDFW Grant Coordinator.
- 6. **Date From-To:** The Claim billing period
- 7. **Claim Amount:** The total Claim amount

Grantee Guidance

### <span id="page-4-0"></span>**Editing Status**

The Claim [Editing](#page-15-1) Status is when the Claim is created and submitted.

### <span id="page-4-1"></span>**Create a New Claim**

1. Under Grant Components, click "Claims" to open the Claims Main Page

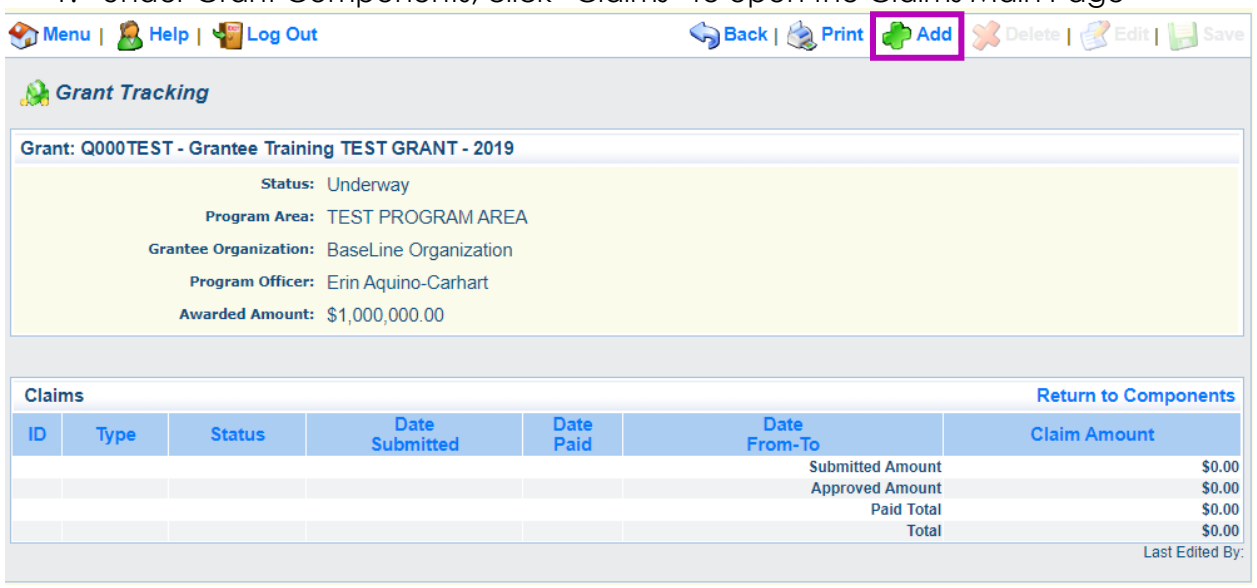

2. Click "Add" to create a new Claim

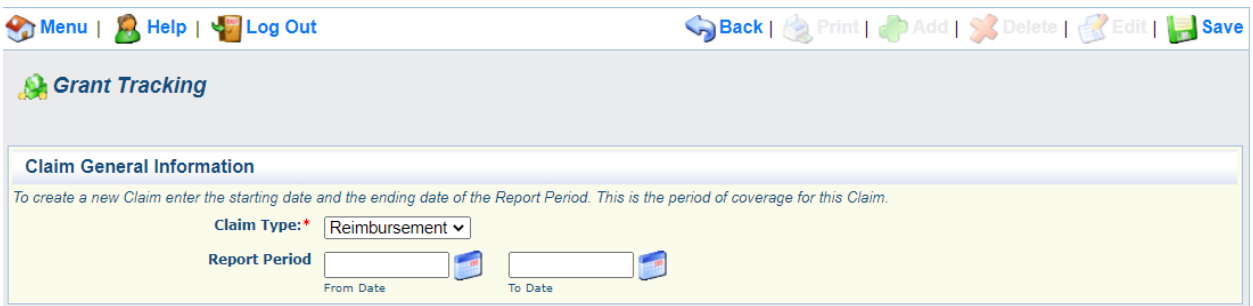

- 3. Leave the Claim Type as "Reimbursement." This is automatically populated for you. Note: WRGB only pays Grantees in arrears
- 4. Enter the Report Period (billing period) for the Invoice
- 5. Click "Save"

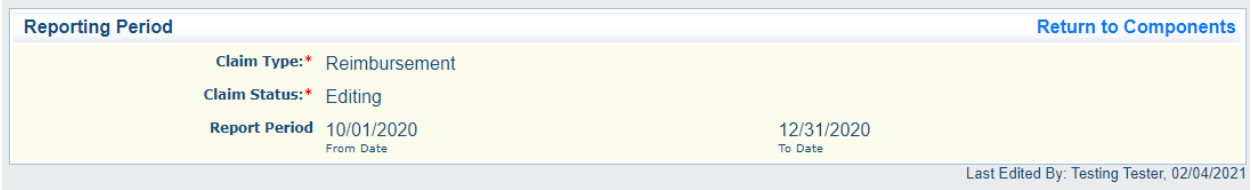

6. Click "Return to Components." This will bring you to the Claims Components (see below)

Grantee Guidance

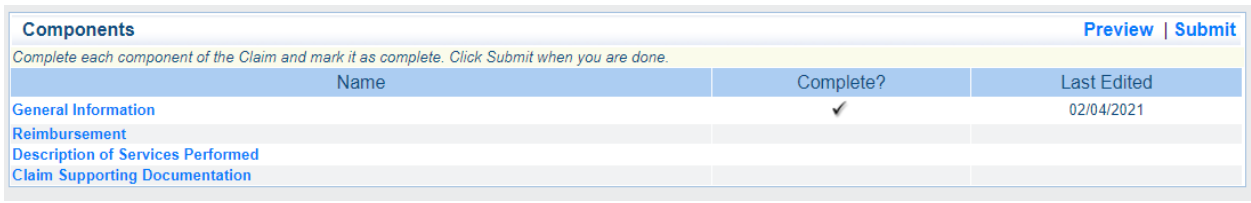

### <span id="page-5-0"></span>**Find an Existing Claim**

If you have already created a Claim and need to return to it, you can find the Claim in either of these ways:

### <span id="page-5-1"></span>**Option 1 – My Grants Claims List**

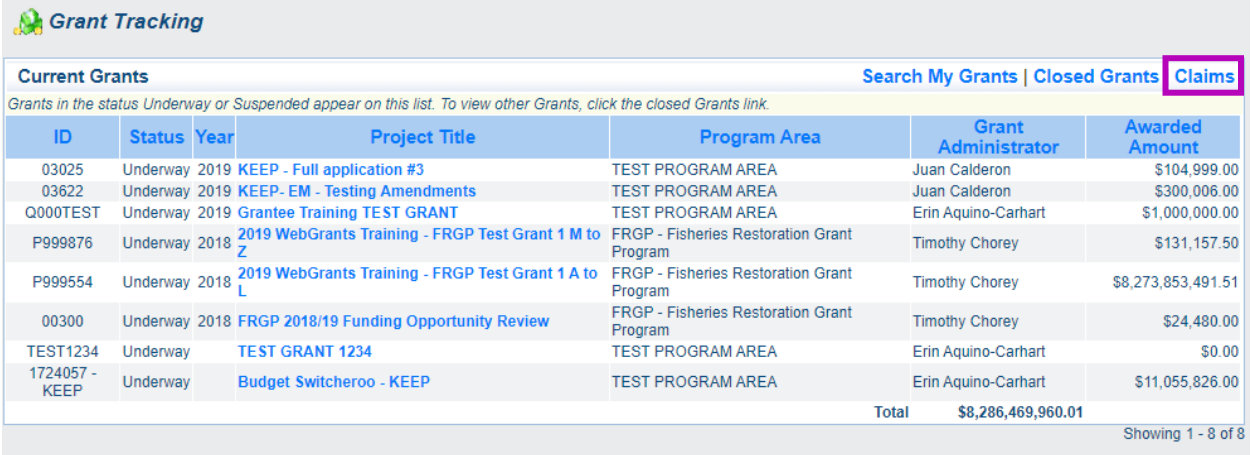

1. From the My Grants Page, click "Claims." This will open the a list of all your Claims that have not been submitted.

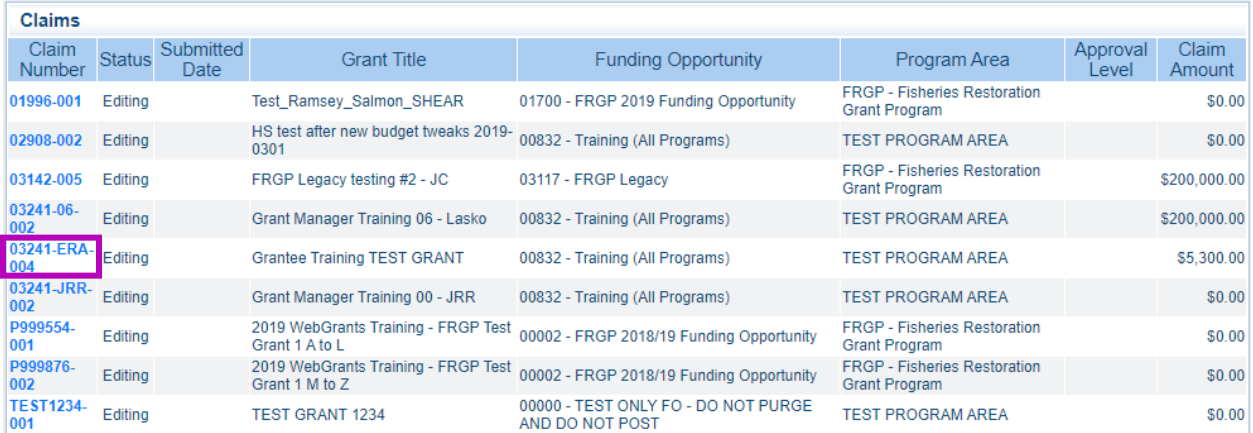

2. Click the "Claim Number" to open the Claim. This will directly open the Claim Components page for that Claim

### <span id="page-5-2"></span>**Option 2 – Grant Components**

1. From the Grant Main Page, click "Claims." This will open the Claims Main Page

Grantee Guidance

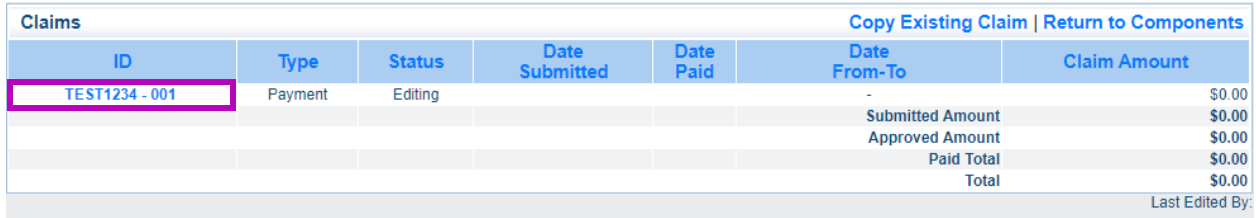

2. Click on the "ID" of the Claim. This will open the Claim Components page

### <span id="page-6-0"></span>**Complete a Claim**

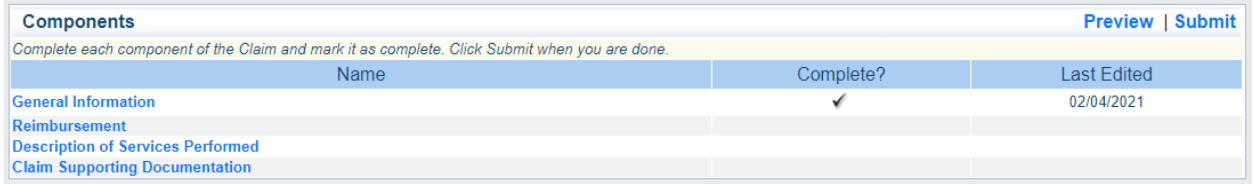

The Claims Components are individual forms that make a WG Claim. Each component must be completed (have a checkmark in the "Complete?" column) before submitting the Claim.

Note: You can still edit components after they are marked as complete.

#### <span id="page-6-1"></span>**Reimbursement**

The Reimbursement Component is where you enter the expenses for the Reporting Period. The line items and amounts are populated from the Budget. If the line items do not match your Agreement or current Amended Budget, please contact your CDFW Grant Manager.

- 1. Click "Reimbursement"
- 2. Enter the Invoice's expenses for each line item in "Expenses This Period"
	- a. **Important Note: If you see a Totals field, please leave it as \$0.00 (see below). Entering an amount here will create a calculation error.** The total will be calculated for you after the form is saved.
	- b. Note: These fields accept both positive and negative numbers. Negative numbers can be used to adjust or correct line items. If you are making an adjustment, be sure to include it in the [Description of Services Performed.](#page-8-0)

Grantee Guidance

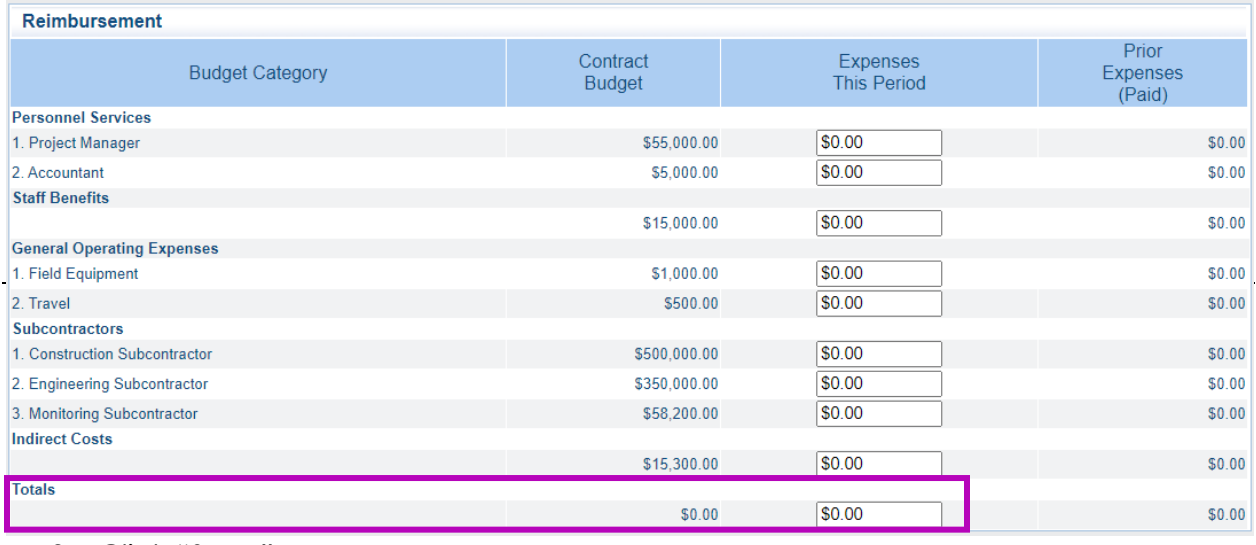

#### 3. Click "Save"

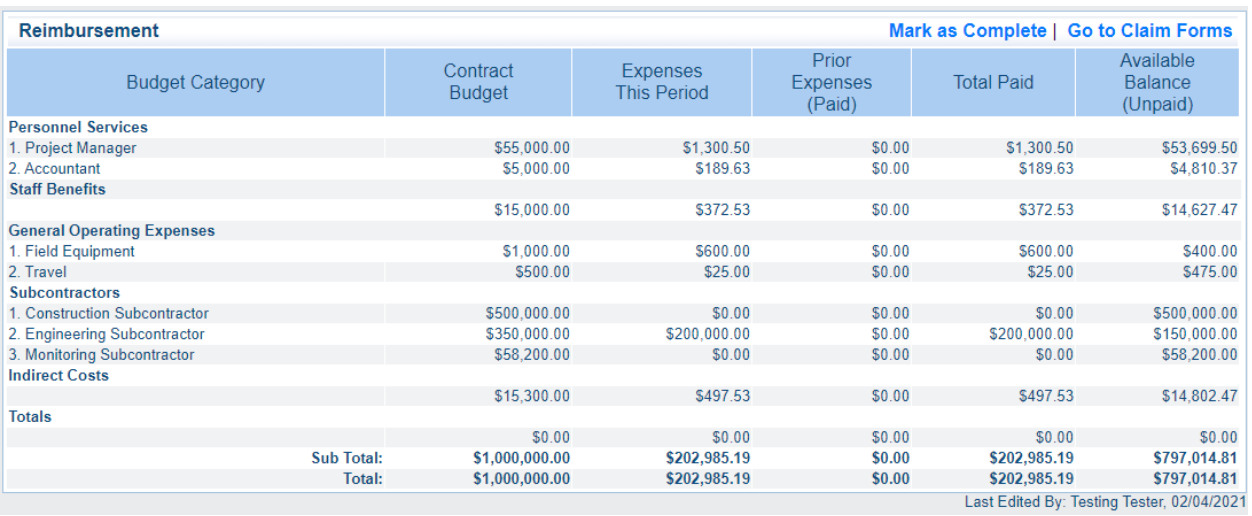

- 4. Double check the Expenses This Period against your Invoice
	- a. If you need to edit the Reimbursements, click "Edit" at the top right of the screen
	- b. Make edits, as necessary
	- c. Click "Save"
- 5. Check that there are no negative amounts in the Available Balance (Unpaid) a. Note: Negative amounts will be in parentheses, e.g., (\$200) = -\$200
- 6. Click "Mark as Complete." This will return you to the Claims Components page

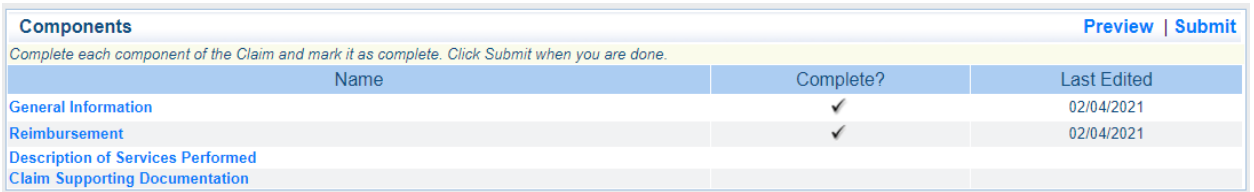

Grantee Guidance

#### <span id="page-8-0"></span>**Description of Services Performed**

The Description of Services Performed is where you describe what project activities have been done during the Reporting Period, justifying the expenses claimed.

It is also where you would describe any adjustments made to the Invoice. For example, the Grantee mistakenly overcharged a line item in the previous Invoice, so the amount is corrected in the [Reimbursement](#page-6-1) "Expenses This Period" column, and the Grantee explains why the adjustment was made in the Description of Services Performed.

- 1. Click "Description of Services Performed"
- 2. Copy and paste the Description of Services Performed from the Invoice into the text box

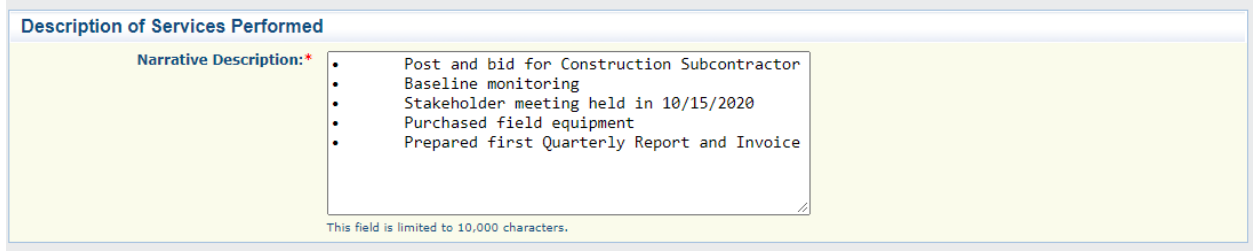

3. Click "Save"

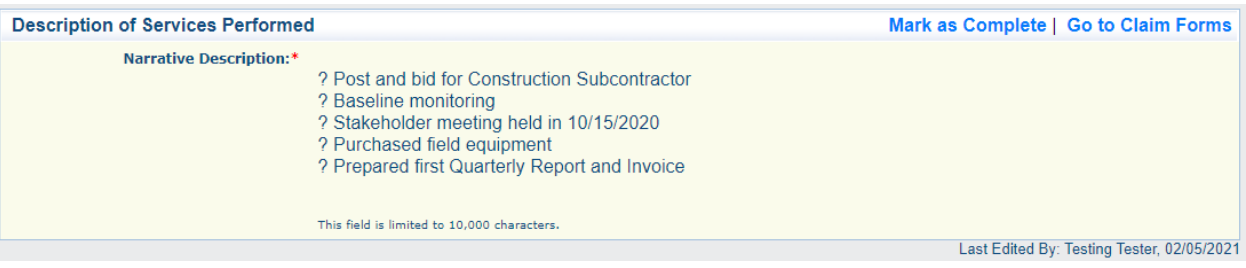

- 4. Check the text box entry for errors and edit as necessary. Some characters turn into question marks after the page is saved.
	- a. Click "Edit" at the top right of the screen

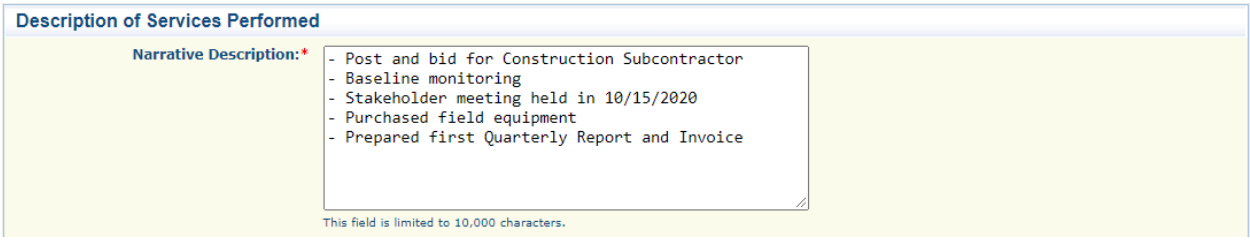

- b. Make edits. (The example above changed the question marks to dashes.) c. Click "Save"
- 5. Click "Mark as Complete." This will return you to the Claims Components

Grantee Guidance

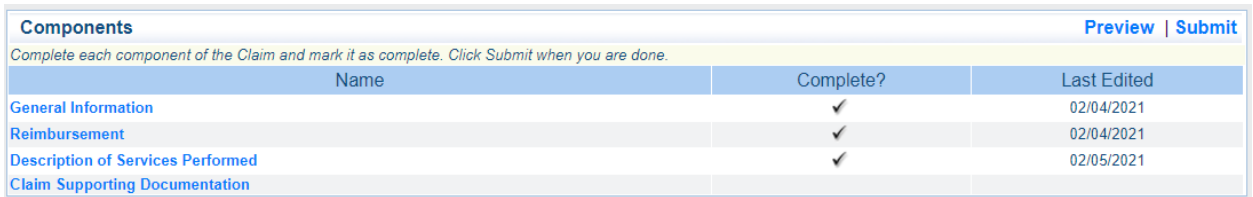

#### <span id="page-9-0"></span>**Claim Supporting Documentation**

The Claim Supporting Documentation Component is where you upload the Invoice and any Supporting Documentation to submit with your Claim. The Invoice is a required upload. Your Claim cannot be approved without it.

1. Click "Claim Supporting Documentation"

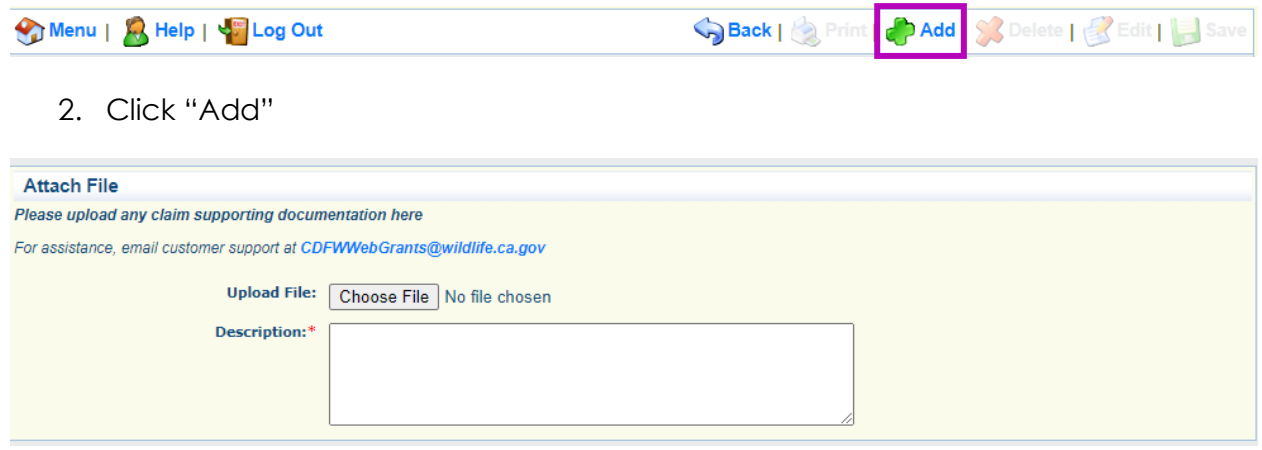

- 3. Click "Choose File" and select the Invoice or supporting documents to upload a. Please include your Agreement Number in your file names
- 4. Enter a short description of the file to help identify what it is in the "Description" text box

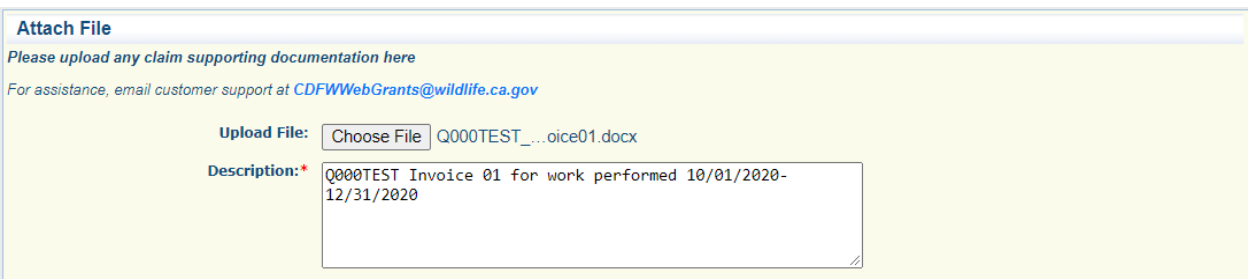

5. Click "Save"

Grantee Guidance

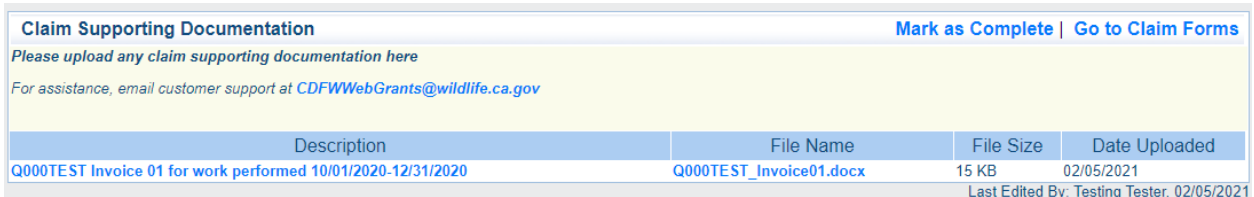

#### 6. Repeat steps 2-5 until all Claim Supporting Documents are uploaded

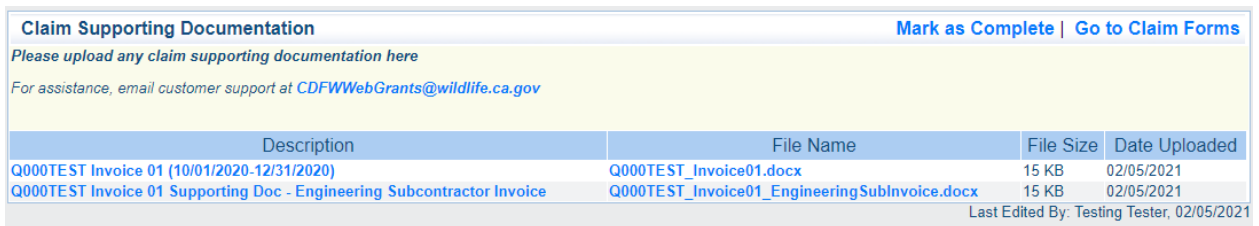

- 7. If you need to edit any of these entries, click the Description and edit as necessary
	- a. Note: To replace a file, you must delete it and upload a new file

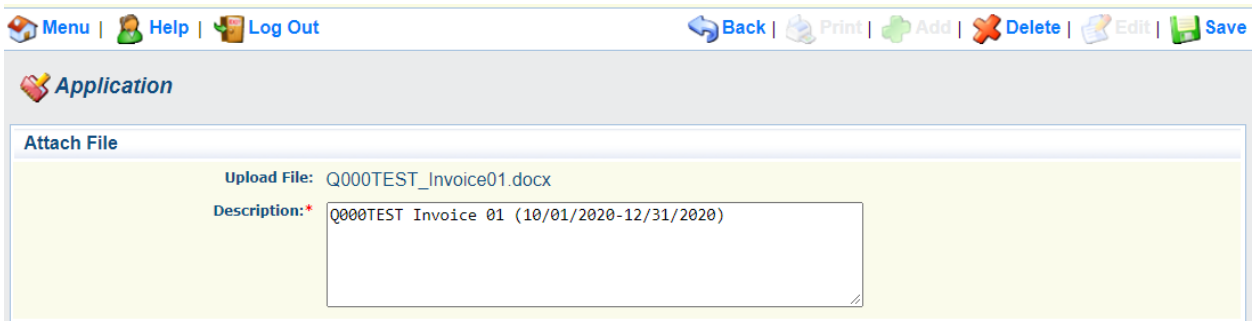

#### 8. Click "Mark as Complete." This will return you to the Claims Components

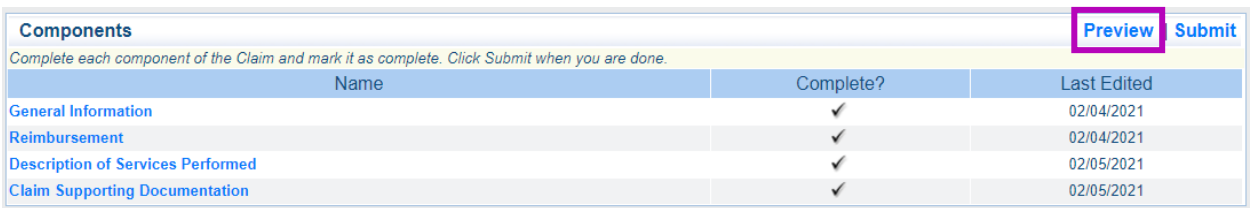

### <span id="page-10-0"></span>**Review the Claim**

After you finish entering all the information for your Claim, make sure you check for errors or any missing documents before submitting it. Use the Preview function to read the entire Claim on one page (see below for example of a Claim Preview).

- 1. Click "Preview"
- 2. Review the entire Claim
- 3. If edits are necessary, click the WG "Back" button and make your edits in the appropriate component

Grantee Guidance

#### 4. Check that all components are marked as complete

#### **Reimbursement**

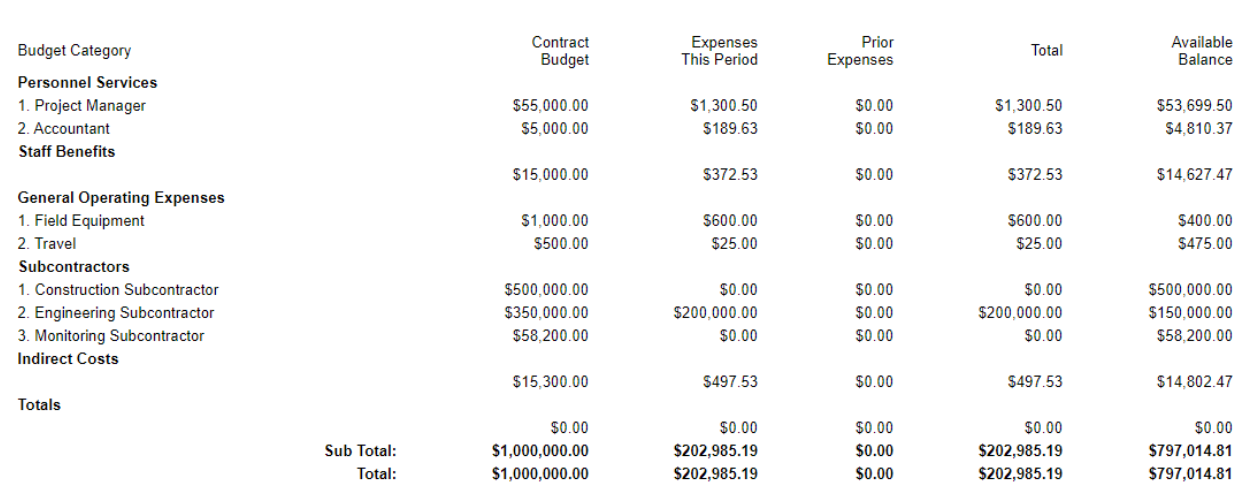

#### **Description of Services Performed**

#### **Narrative Description:**

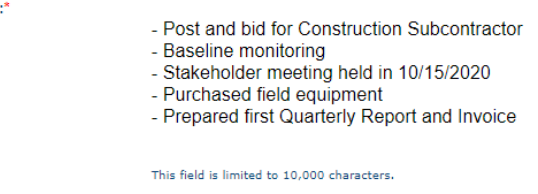

#### **Claim Supporting Documentation**

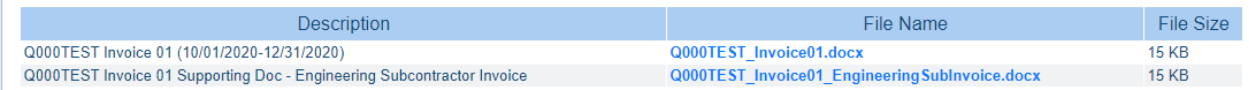

### <span id="page-11-0"></span>**Submitted Status**

The Claim [Submitted](#page-15-2) Status is when the WG Claim is submitted for CDFW review. **Important Note: You cannot edit your Claim after it is submitted.**

### <span id="page-11-1"></span>**Submit a Claim**

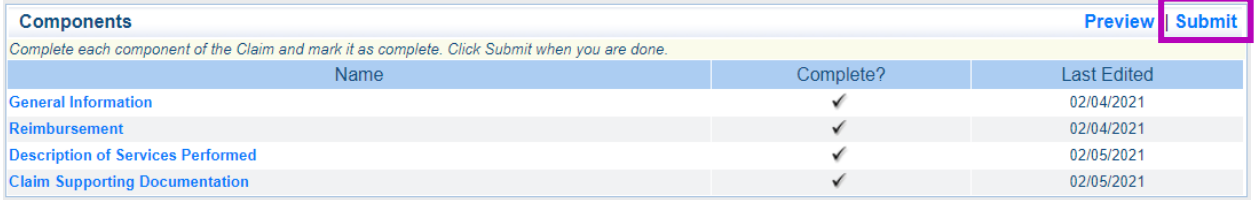

1. Click "Submit." You will receive the following popup warning

Grantee Guidance

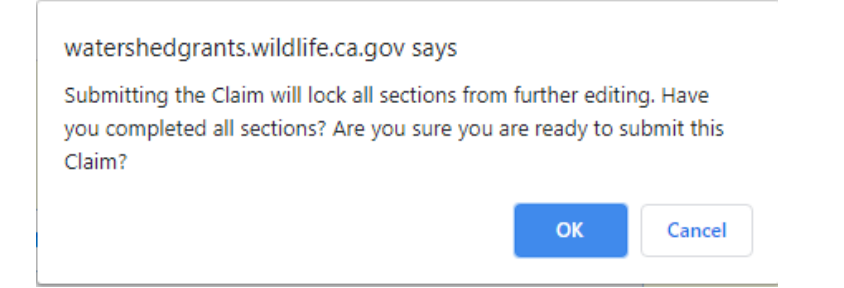

- 2. If you are sure the Claim is complete and ready for submission, click "OK"
- 3. You will receive confirmation that your Claim was submitted

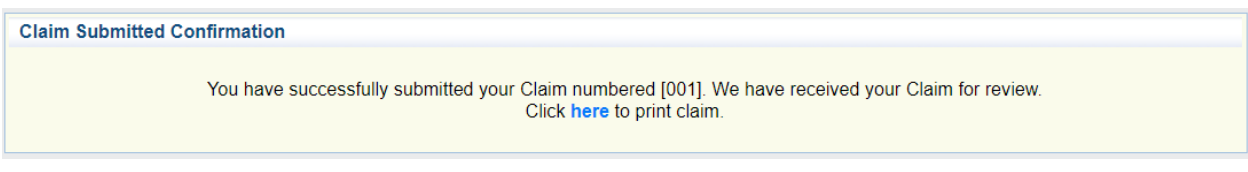

4. You may print your Claim by clicking "here." Your Claim will open in a new tab, where you can save it as a PDF or print it for your records.

You are now finished submitting your Claim. You can return to the Grant Components (Grant Main Page) by clicking the WG "Back" button or log out.

### <span id="page-12-0"></span>**Claim Negotiation**

While you are waiting for your Invoice to be approved, you may be contacted for more information or corrections if the CDFW Grant Manager finds an issue with the

- 1. Invoice (e.g., line item overage, new line items without an amendment),
- 2. WG Claim (e.g., data entry error, missing uploads), or
- 3. Due deliverables (i.e., deliverables are not submitted on time or need revising)

The CDFW Grant Manager will dispute the Invoice and work with you to resolve the issue. In WebGrants, the invoice dispute notification and corrections are handled in the Claim negotiation process.

### <span id="page-12-1"></span>**Correcting Status**

The Claim [Correcting](#page-15-3) Status is when the CDFW Grant Manager sends back ("negotiates") the submitted Claim to the Grantee for corrections.

#### <span id="page-12-2"></span>**Claim Negotiation Email**

You will receive an email notifying you that

- 1. The Claim needs corrections
- 2. When corrections are due
- 3. What specifically needs to be addressed
- 4. The Claim cannot be paid until the corrections are made

Grantee Guidance

The email will also include an invoice dispute notification and other relevant attachments for the negotiation.

#### Example Claim Negotiation Email

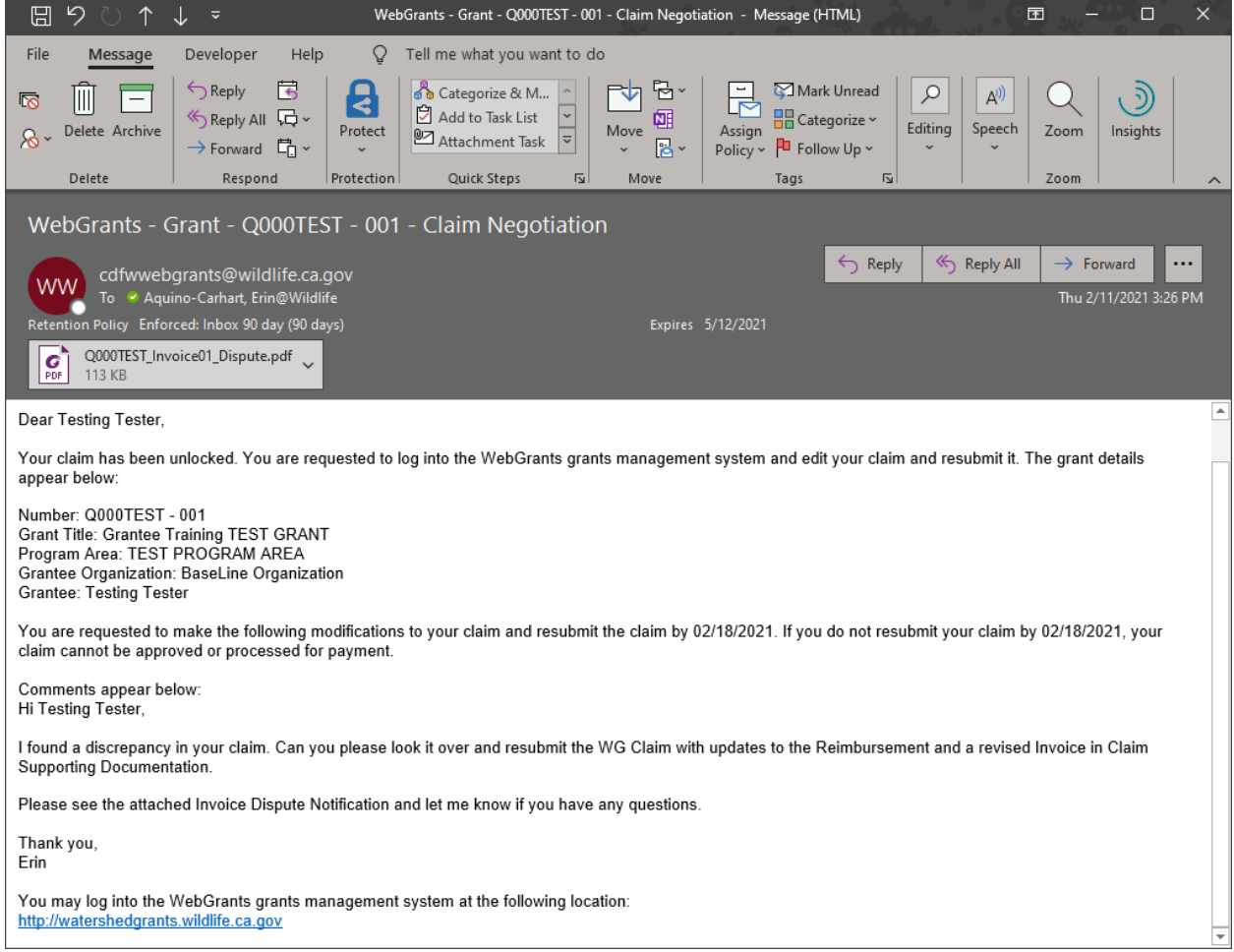

#### <span id="page-13-0"></span>**Correcting the Claim**

When the Claim is in Correcting Status, you can open and edit it to make your corrections.

1. From your Grant Main Page, click "Claims"

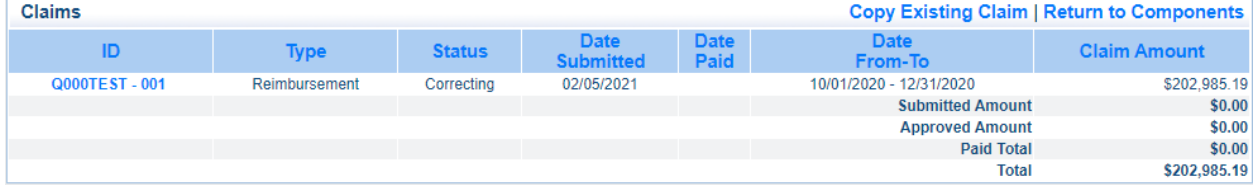

- 2. Click the ID of the Claim you need to correct
	- a. Note: the Claim will be in Correcting Status

Grantee Guidance

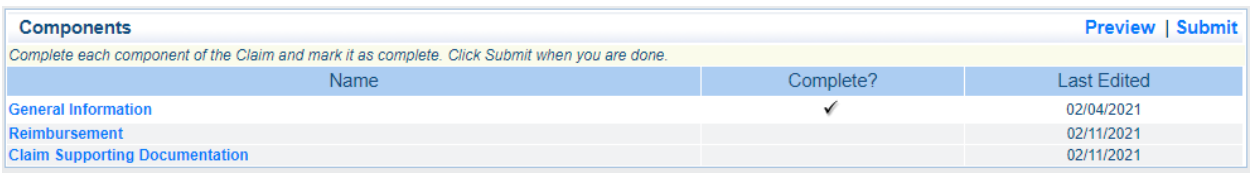

- 3. Make the corrections as directed in the Claim Negotiation Email.
	- a. See [Complete](#page-6-0) a Claim Section above for instructions on updating each component

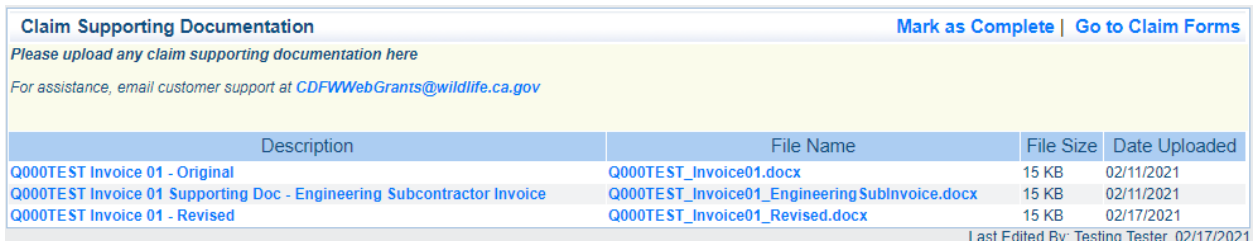

- b. Claim Supporting Documentation: If uploading a [Revised](#page-15-2) Invoice
	- i. Click on the [Original](#page-15-4) Invoice and edit the description to mark the file as "[Agreement Number] Invoice [Number of Invoice] – Original"
	- ii. Upload the Revised Invoice
- 4. Mark all Claim Components as complete
- 5. Check that all corrections were made appropriately
- 6. [Submit](#page-11-1) Claim

The CDFW Grant Manager will let you know if the corrections resolve the invoice dispute or if more information is necessary.

Grantee Guidance

### <span id="page-15-0"></span>**Glossary**

**Approved**: The status when a CDFW Grant Manager has approved a Claim in WG

<span id="page-15-3"></span>**Claim**: The WG process where Invoices are submitted for payment and tracked through WG Grant Tracking

**Correcting**: The status when a CDFW Grant Manager negotiated a Claim back to the Grantee. It is the WG part of the invoice dispute process

<span id="page-15-1"></span>**Editing**: The status when a Claim is being created in WG and is not ready for CDFW review

<span id="page-15-4"></span>**Original Invoice**: The Grantee Invoice that was submitted in the initial Claim, before the CDFW Grant Manager review

**Paid:** The status when the Invoice has been submitted to State Controller's Office Fi\$Cal system for payment processing. Please contact your CDFW Grant Manager if you do not receive payment after 45 days of submitting your Claim.

<span id="page-15-2"></span>**Revised Invoice**: The Grantee Invoice that was revised and resubmitted in Claims Negotiations to resolve an invoice dispute

**Submitted**: The status when a Claim is submitted in WG and ready for CDFW review. The Grantee can no longer edit the Claim after it is submitted

**Withdrawn**: The status when a Claim is removed from the payment process. This can be done in any status except Paid. *We do not recommend withdrawing through WG*. Please contact your CDFW Grant Manager if you want to withdraw a Claim submission